This user guide is for a new OGIMS user to register and obtain access to an operator in OGIMS.

# Registering a new user. Navigate to<https://ogims.public.occ.ok.gov/>

**Step 1:** Begin the process by clicking on the **"Sign up now"** link.

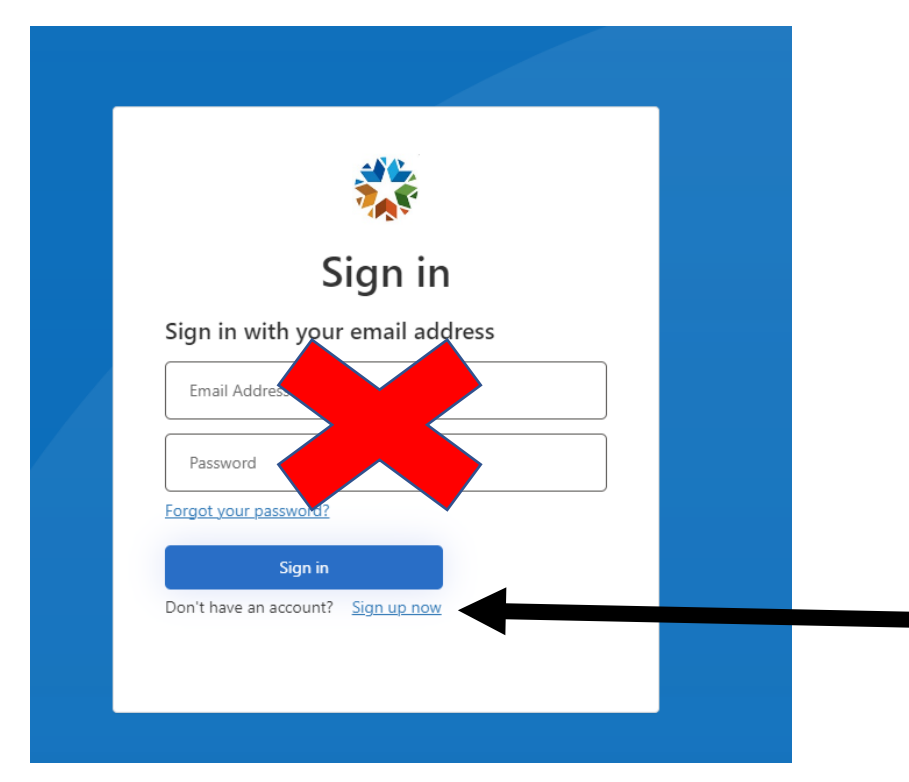

(Note: Do not attempt to register two separate users on the same computer.)

# **Step 2:**

- 1. Add your email address.
- 2. Click "Send Verification code"
- 3. DO NOT CLOSE THE "USER DETAILS" window to obtain the verification code from your email. Obtaining your email must be performed through a separate tab or browser.

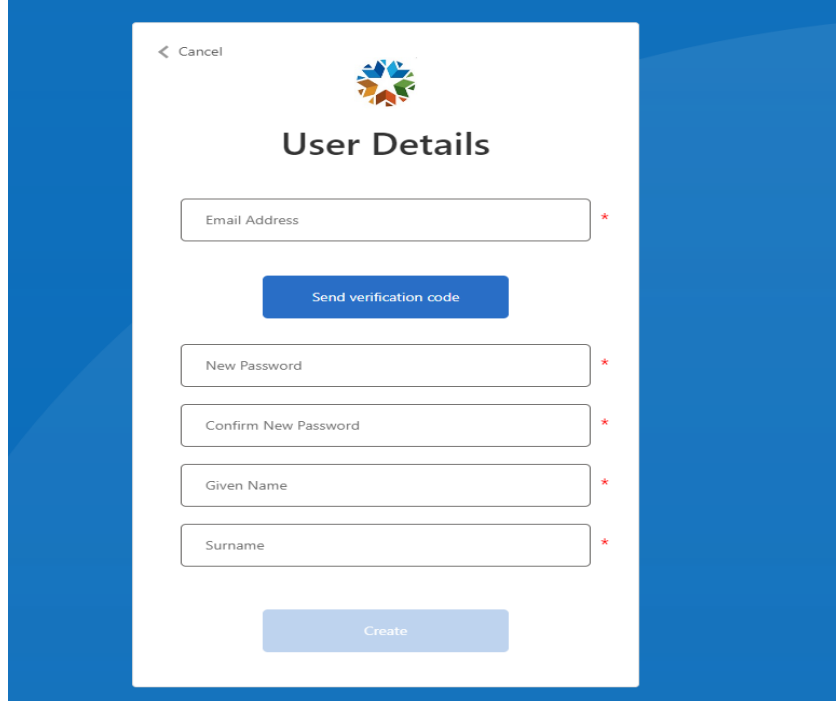

#### **Step 3:**

1. Enter the 'Verification Code" from your email then click 'Verify Code'

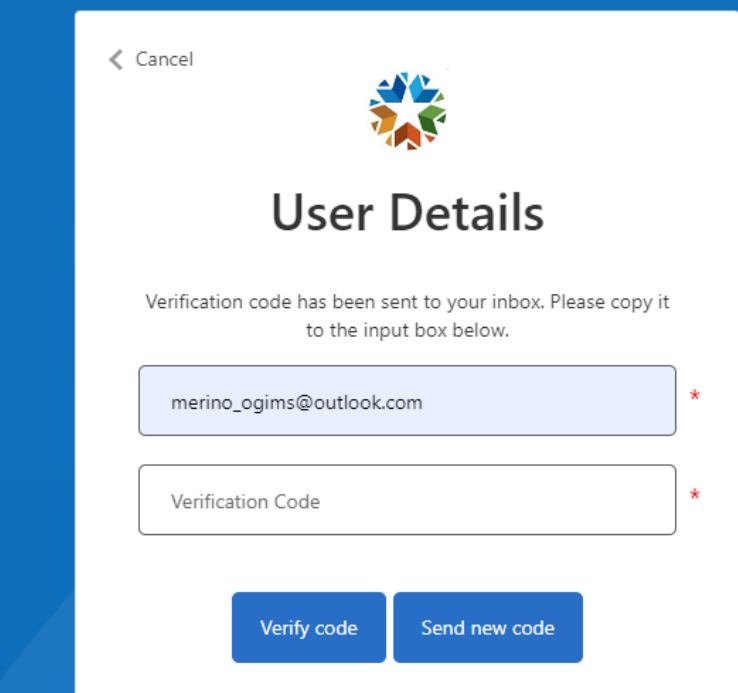

**Step 4:** Once you have Verified Code you will be able to enter in a Password, First Name (Given Name), and Last Name (Surname) then click 'Create'

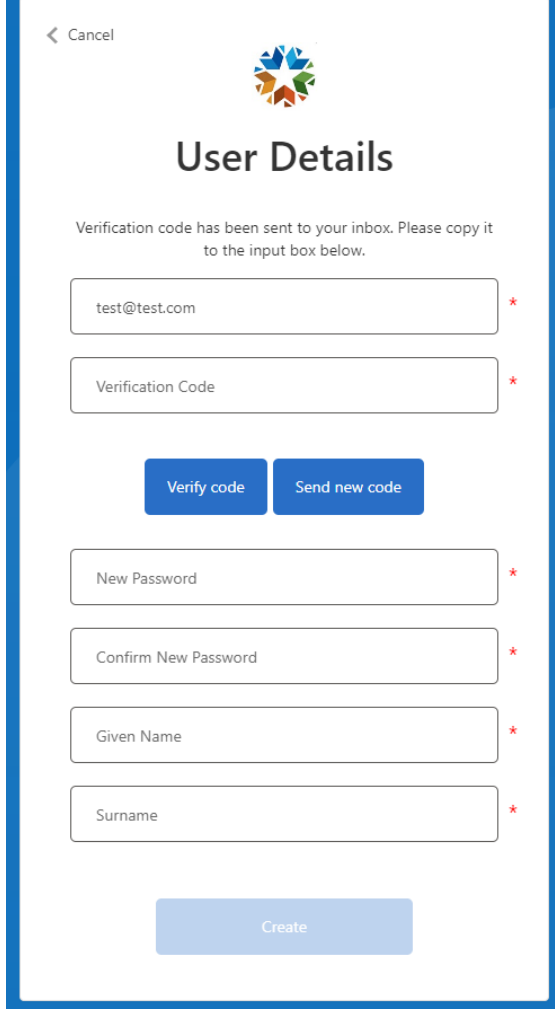

# **\*\*\*DO NOT CLICK REGISTER A NEW OPERATOR IF YOU ALREADY HAVE AN OPERATOR NUMBER, PLEASE SEE NEXT STEP BELOW**

### **Step 5:**

- 1. Once logged in to OGIMS click 'Request Access' on the left-hand side
- 2. Under "Search Operators" type in the name of the operator you are requesting access to.
	- a. Search by operator name
		- i. Enter first 4 characters and the search function assist with finding the operator's name.
	- b. Search by Operator number. Must enter exact operator number to locate operator.
- 3. Select the operator you are requesting access to.
- 4. Contact your operator OGIMS administrator if the operator you are searching for is not found.

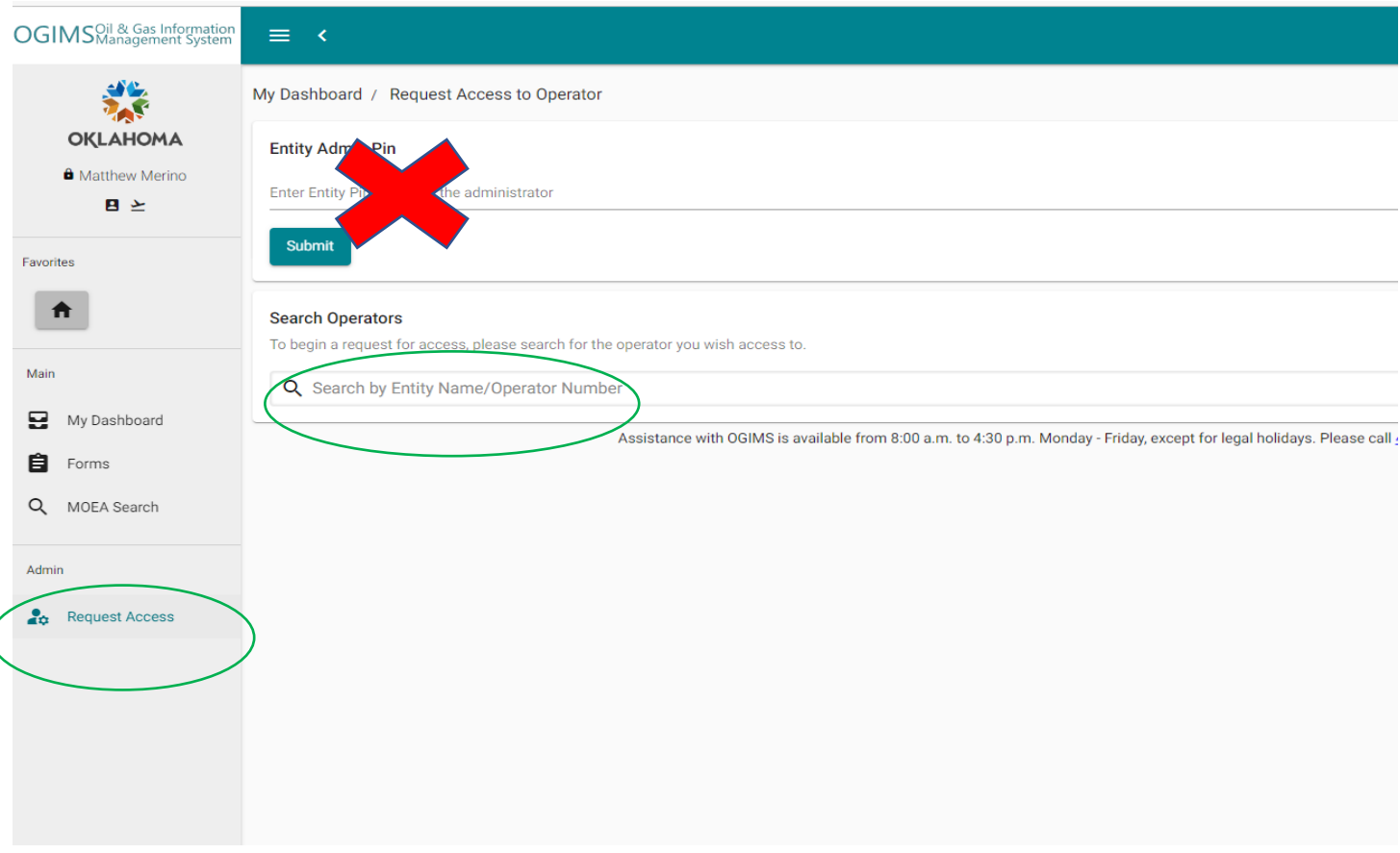

#### ERROR:

If you receive this error, then the OGIMS administrator has not been set up by the operator. The operator will need to set up an OGIMS administrator prior to you completing your access request.

Error Retrieving Modules: No security administrator exists for this operator. Please contact the operator for assistance

close

## Step 6: Request Access

- 1. After selecting the operator, a Request Access input screen appears.
- 2. Check boxes of access you are requesting.
- 3. Add Notes to Access Granter if applicable.
- 4. Click Submit.

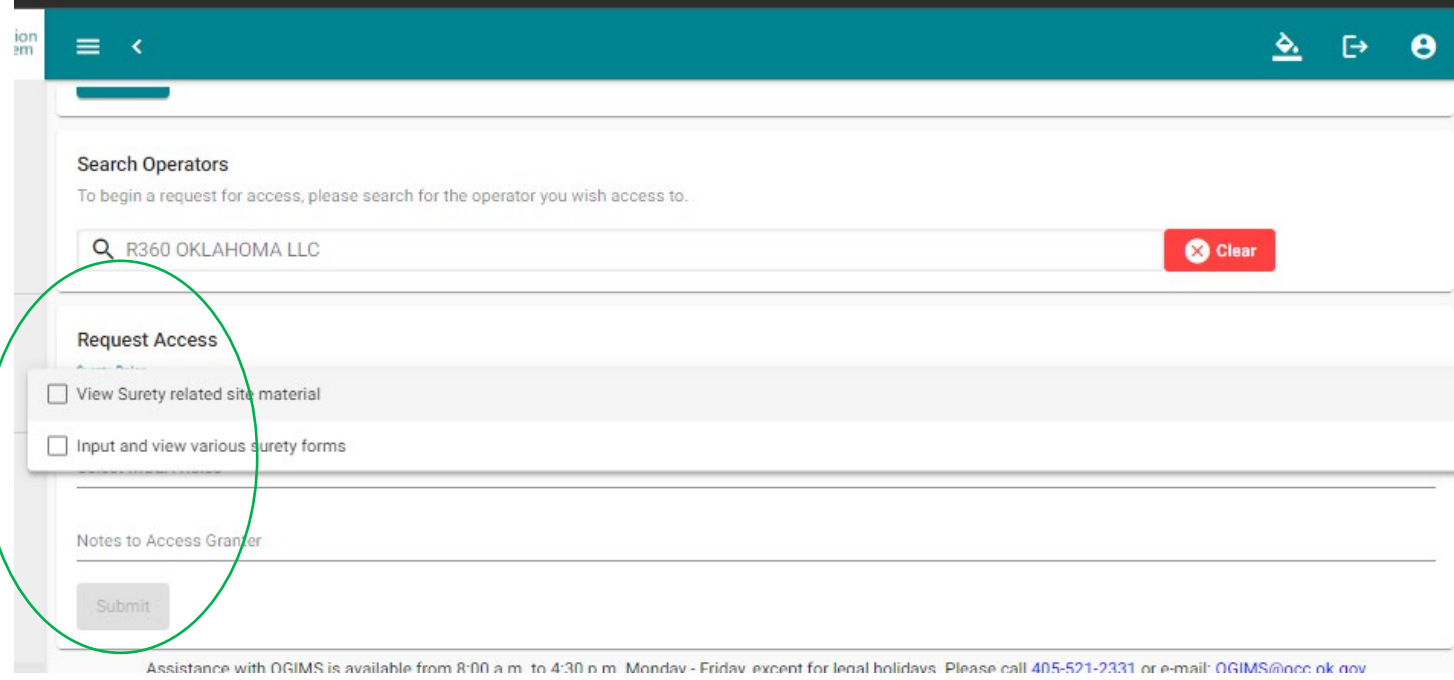

#### **Step 7:** Statues of Access Request

- 1. Enter My Dashboard on left-hand side of screen.
- 2. Status of request appears under Previous Request section.

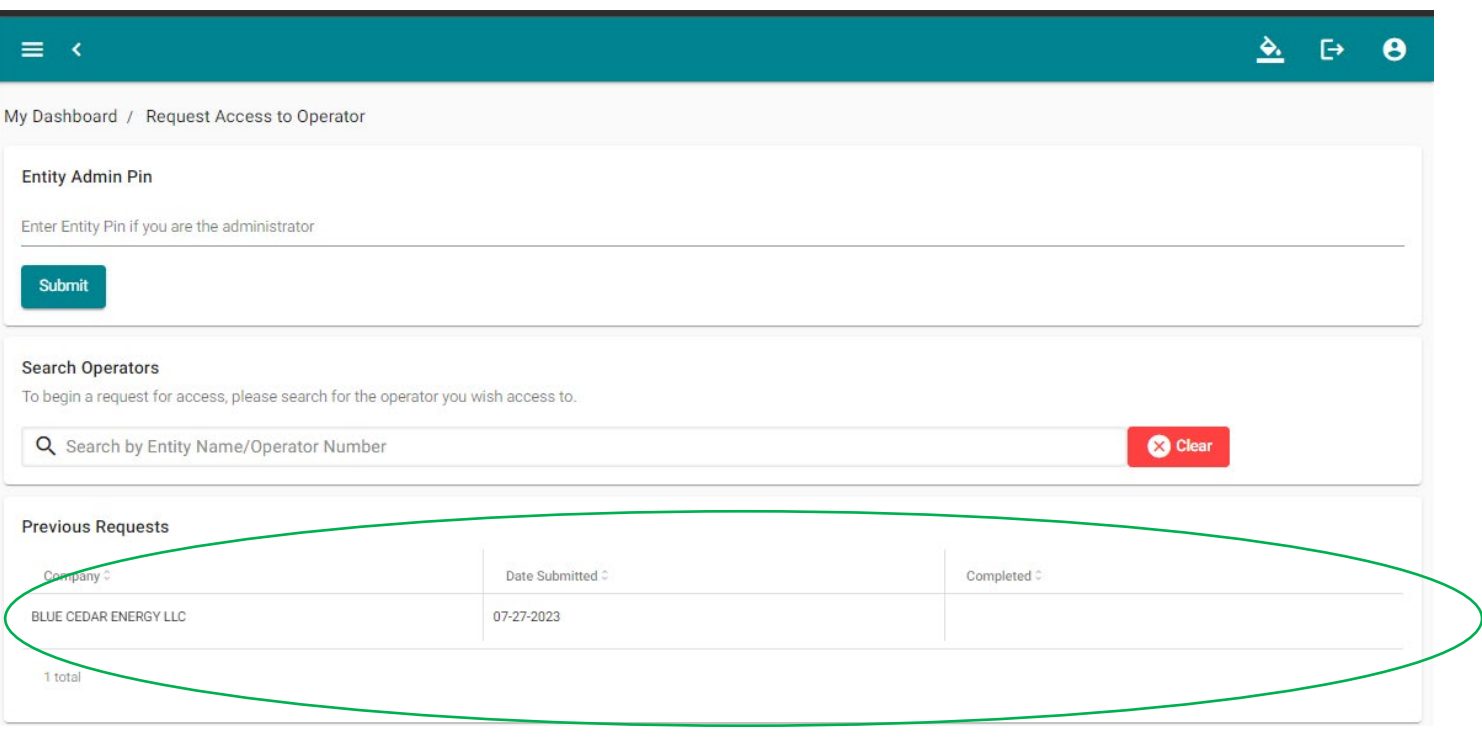

**Step 8:** Accessing operator once approved.

- 1. Enter My Dashboard on left-hand side of screen.
- 2. Select operator from the drop-down list under My Operators

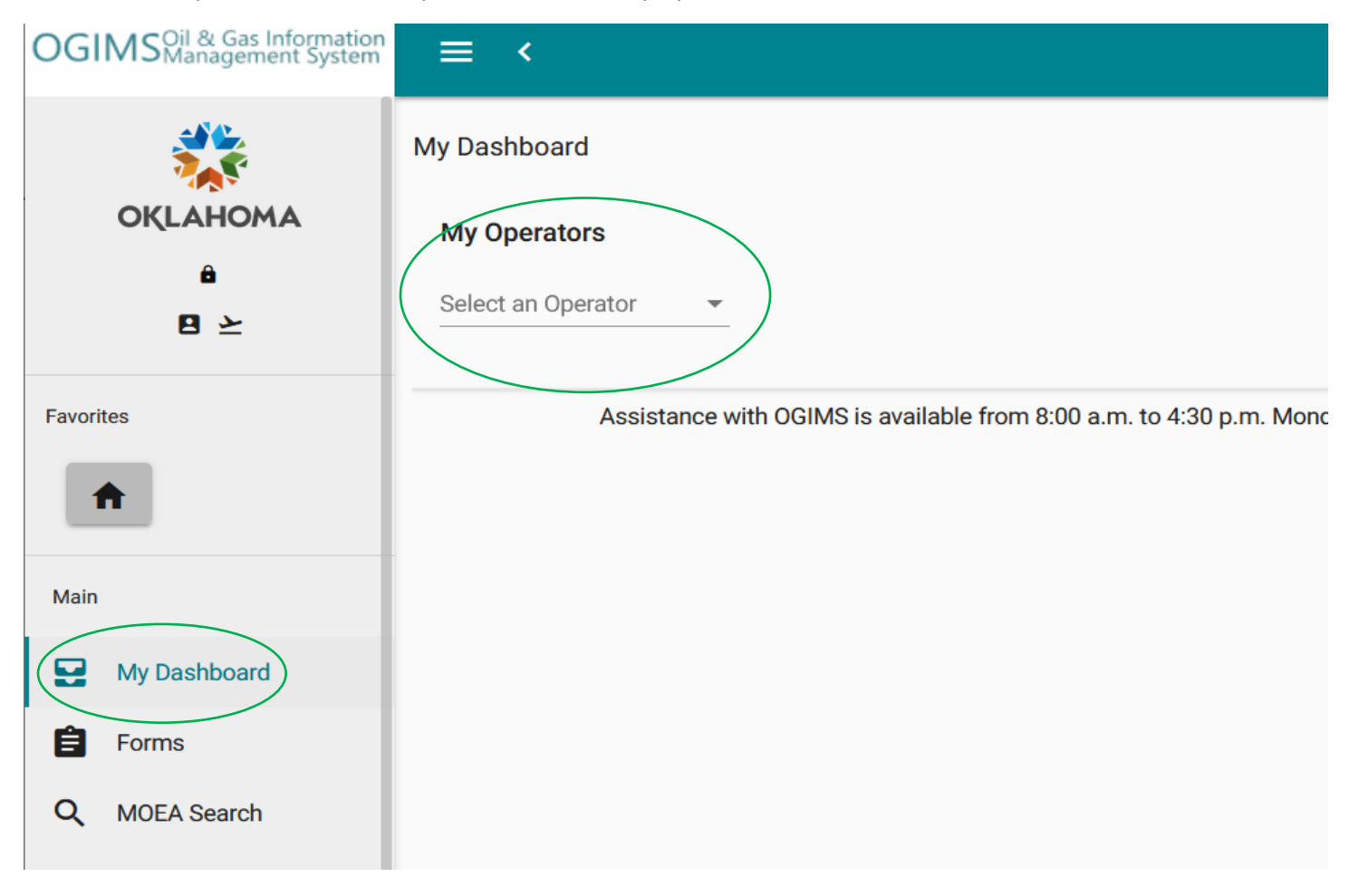